## HITACHI SCANNING ELECTRON MICROSCOPE (SEM) SOP

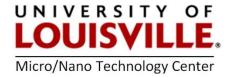

Revised April 2020

## **OPERATION PROCEDURE**

- 1. Log into the tool in your FOM account.
- 2. Prepare and place your sample on the conductive black carbon tape ensuring the height is lower than the sample bar.
- 3. Press Exchange on the front of the SEM.
- 4. Wait until the LED switches from **Green** to **Red** and stops blinking.
- 5. Open the chamber by gently pulling on the chamber door.
- 6. Place the stage (sample holder) with the sample in the chamber
- 7. Close the chamber and press Exchange.
- 8. Wait until the Green light turns on (Ready).
- 9. On the computer, click on Start to activate the electron beam (gun).
- 10. The software will automatically focus an image at 100x magnification.
- 11. Zoom in at a high magnification (typically 2000-4000x) and click Auto B/C.
- 12. Focus on the image using the Focus button.
- **13.** Once the image is focused zoom out as desired.
- 14. Click on **Slow** to initiate a slow scan for image capture.
- 15. Click on Save to save image to drive.
- 16. Once done with current sample, click Stop to stop the electron beam.

**IMPORTANT:** Wait for 60 seconds at least before pressing **Exchange** after clicking **Stop**. Doing so every time the gun is stopped will allow the SEM filament to last its full lifetime.

- **17.** Remove the stage and close the chamber door, and press **Exchange** to return the SEM chamber to return to vacuum.
- **18.** Logout from the tool in your FOM account.

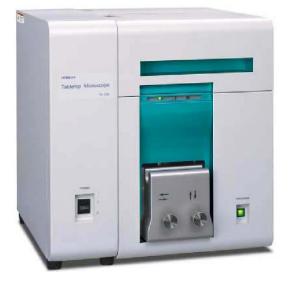